<span id="page-0-0"></span>**Manual rápido do Microsoft Teams & Planner**

**Para saber mais sobre essa incrível ferramenta acesse: <https://docs.microsoft.com/pt-br/microsoftteams/enduser-training>**

# Sumário

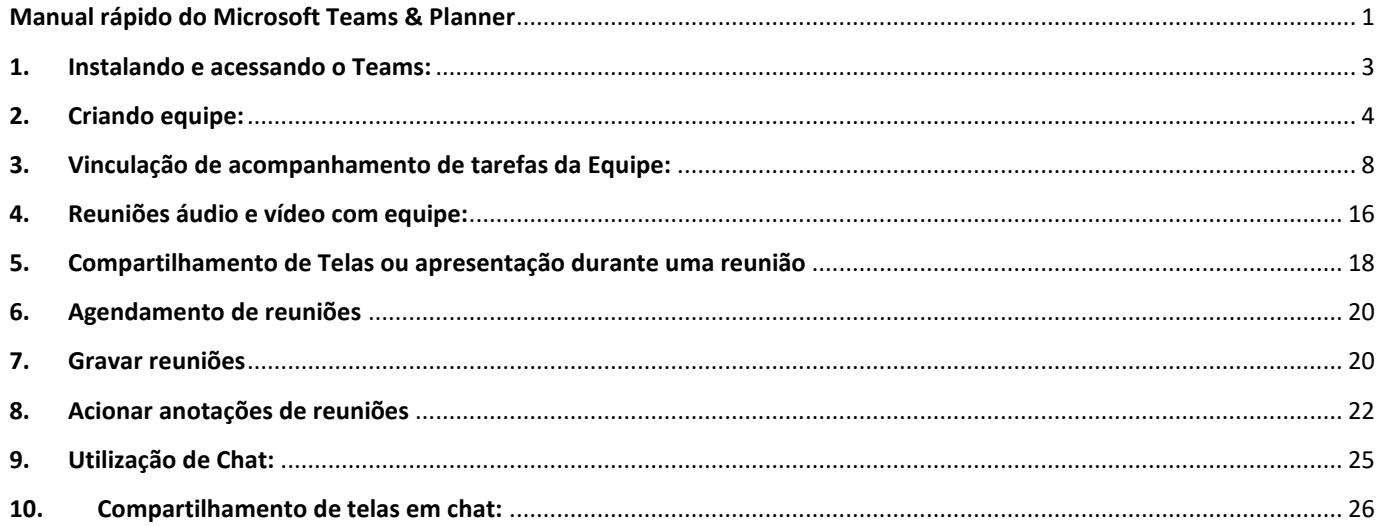

#### <span id="page-2-0"></span>**1. Instalando e acessando o Teams:**

*O Microsoft Teams é uma ferramenta de colaboração online com acesso web e app para PC. O Teams conta com Word, PowerPoint e Excel e Skype integrados, entre outros. Nativamente, já conta com a funcionalidade para realizar videoconferência. É uma ferramenta bastante útil para receber remoto pela área de atendimento pelo suporte técnico da Valec.*

1.0. Para instala o Microsoft Teams em seu computador acesse o link a seguir: <https://teams.microsoft.com/downloads>

- 1.1. Após download, clique no arquivo instalador e em seguida ao abrir clique na opção instalar.
- 1.2. Em seu computador faça uma busca pelo aplicativo Microsoft Teams:

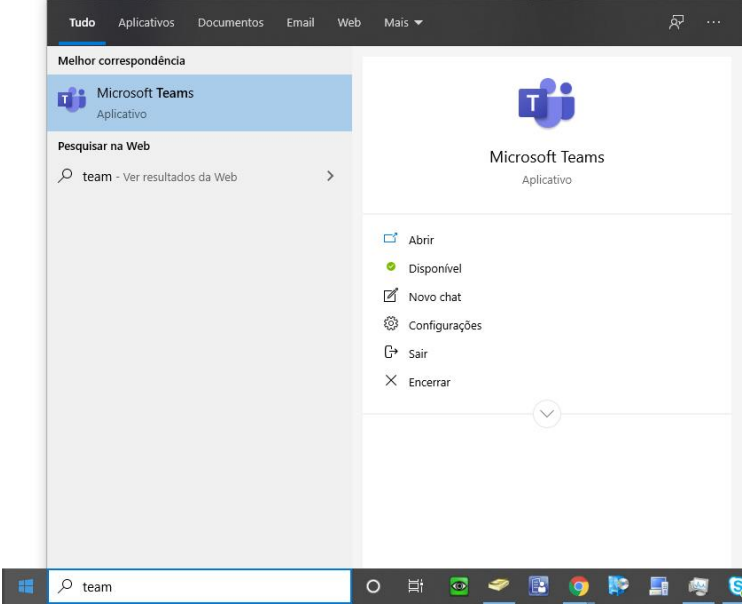

**Obs: O TEAMS, também é acessível por aplicativo para ANDROID, IOS, software WINDOWS e MAC, além de ser acessível por qualquer navegador pelo sit[e https://products.office.com/pt-br/microsoft-teams/group-chat](https://products.office.com/pt-br/microsoft-teams/group-chat-software?ms.url=microsoftteamscom)[software?ms.url=microsoftteamscom](https://products.office.com/pt-br/microsoft-teams/group-chat-software?ms.url=microsoftteamscom)**

1.3. Ao abrir o software realize login com sua conta, vide abaixo:

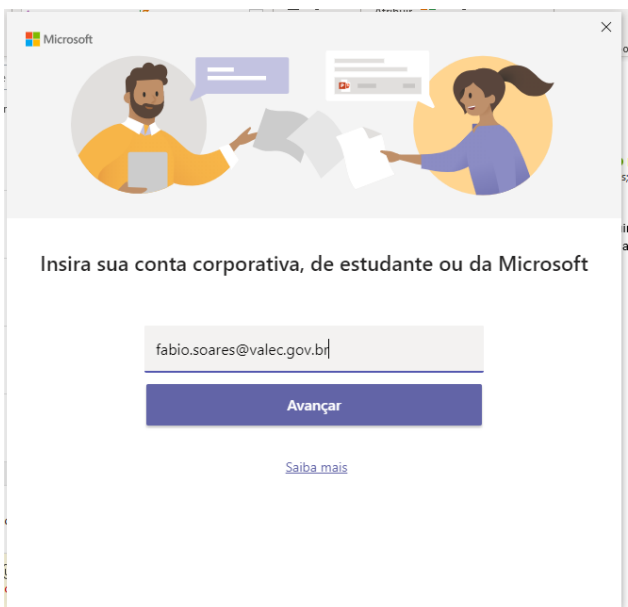

1.4. Pronto, já está acessando o Microsoft Teams:

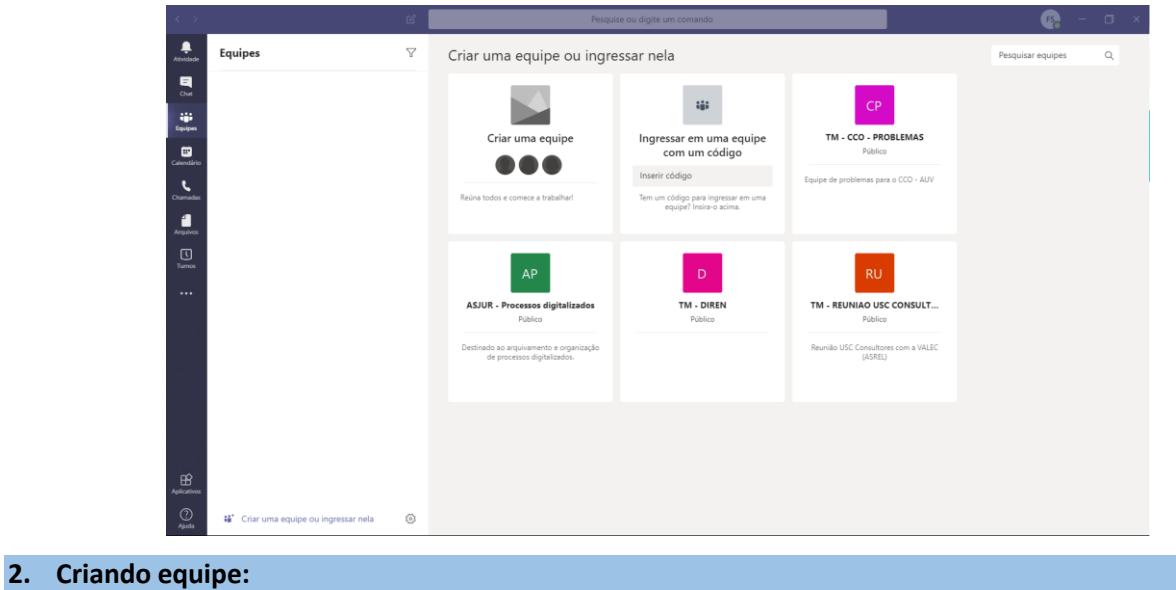

<span id="page-3-0"></span>*Uma equipe é um conjunto de pessoas, conteúdo e ferramentas que trabalham em conjunto para produzir um resultado comercial para a sua empresa. As equipes são criadas em Grupos do Office 365. Alterações na associação a um grupo do Office 365 são sincronizadas com a equipe.*

2.0. Abra a aba equipe conforme relacionado abaixo e clique na opção criar grupo:

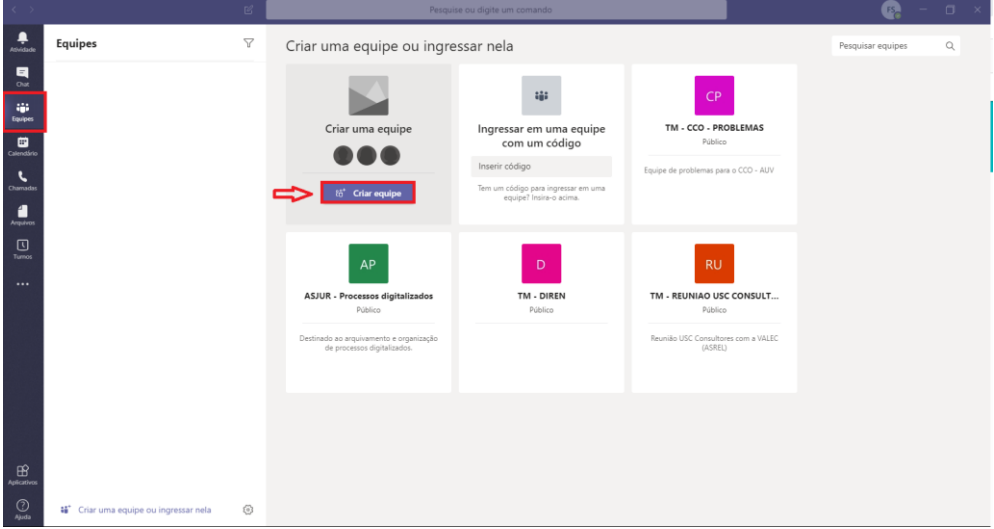

2.1. Selecione se deseja criar uma equipe do Zero ou criar de...:

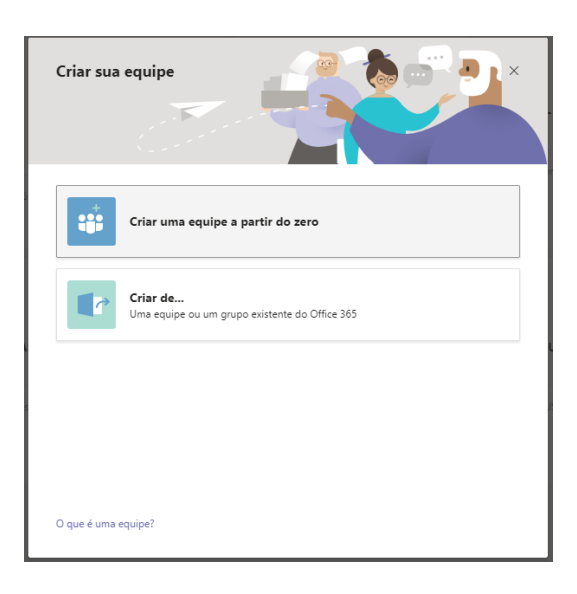

2.2. Selecione o tipo de grupo, se o acesso dele será privado ou público:

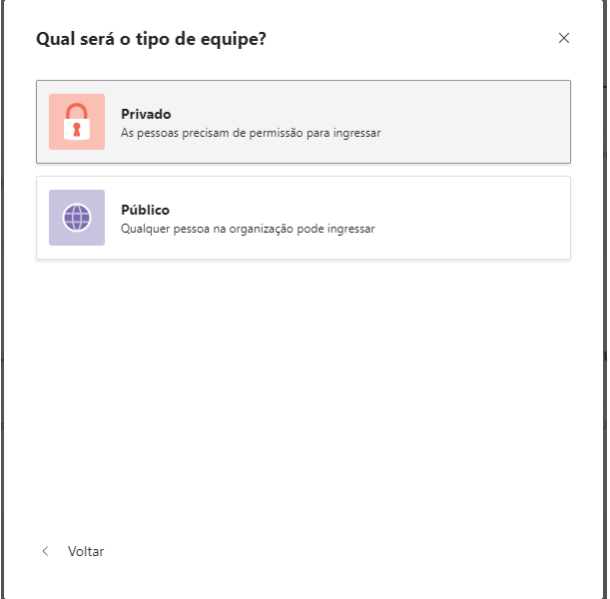

2.3. Dê um nome a sua equipe e depois clique em criar:

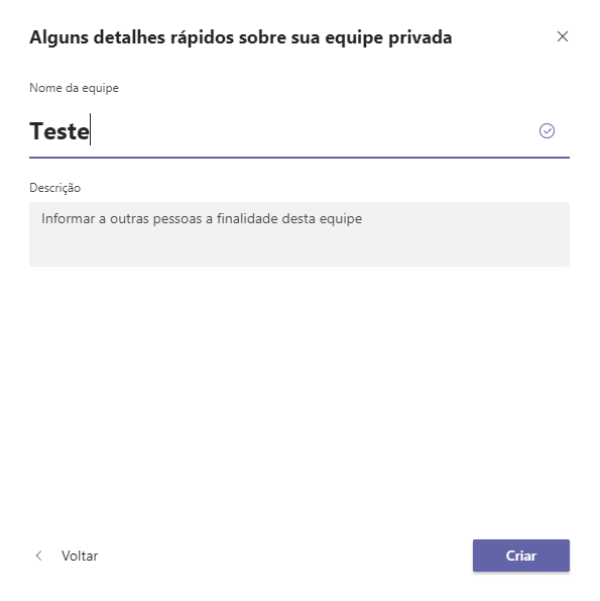

**2.4.** Por fim insira os participantes no grupo conforme tela abaixo e após clique em adicionar:

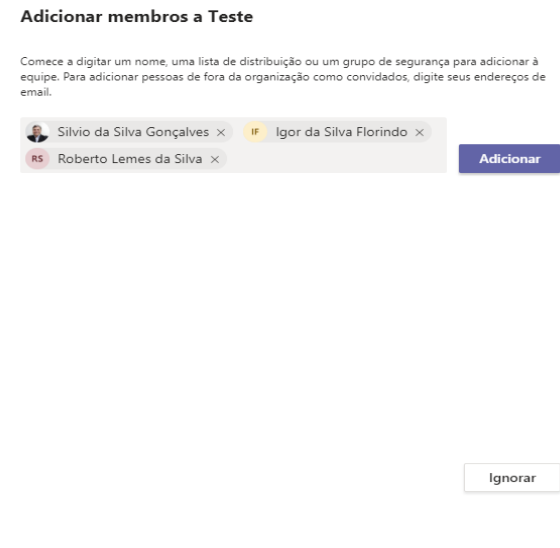

2.5. Após conferir a lista de participantes clique em fechar, a lista será como a tela abaixo:

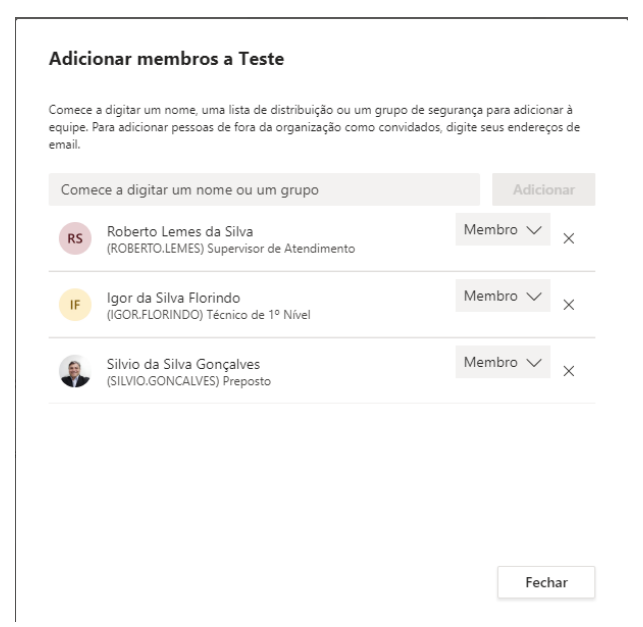

2.6. Sua equipe estará configurada e pronta para reunião, conforme abaixo:

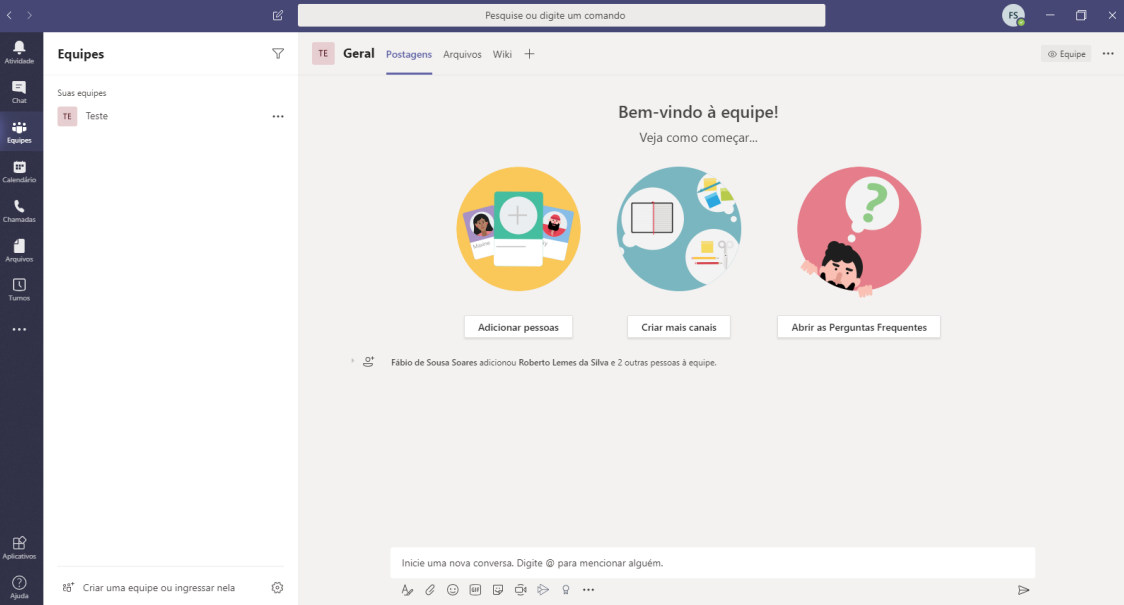

#### <span id="page-7-0"></span>**3. Vinculação de acompanhamento de tarefas da Equipe:**

*O Microsoft Planner é uma ferramenta colaborativa para gerenciamento de tarefas onde tudo fica organizado em quadros e cartões. É possível adicionar participantes, anexar arquivos, verificar prazos e debater sobre o andamento de cada tarefa. O recurso é bem parecido com o app Trello, um gerenciador de atividades.*

3.0. Para criar ou vincular um Planner para acompanhamento de sua equipe ou projeto, basta clicar no sinal + onde ao posicionar o ponteiro do mouse aparecerá a descrição Adicionar uma guia, na parte superior da janela da equipe, conforme a seguir:

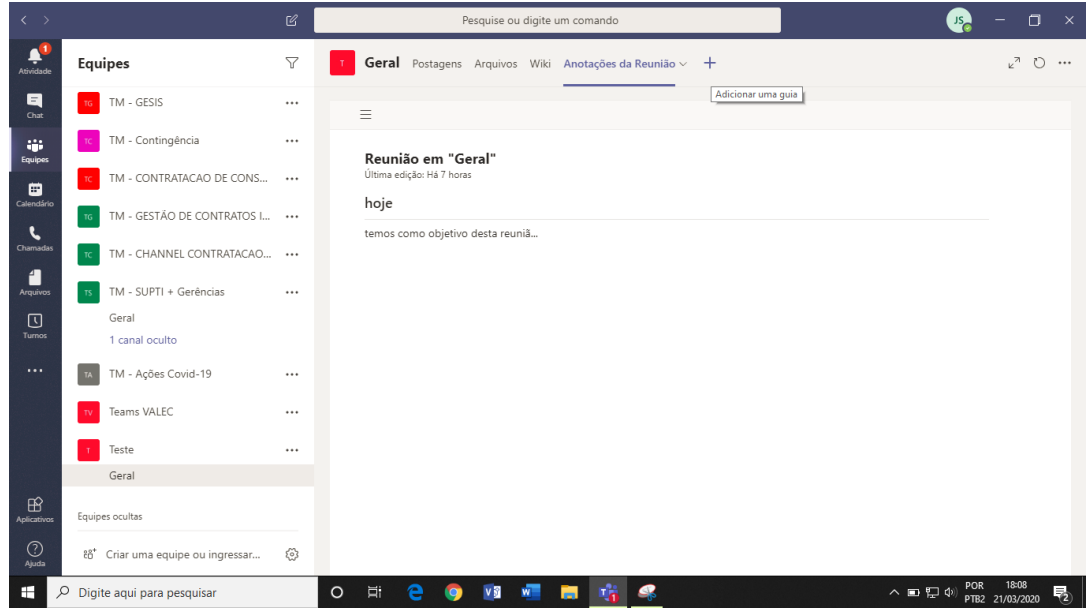

3.1. Na lista de aplicativos, você deve escolher o Planner:

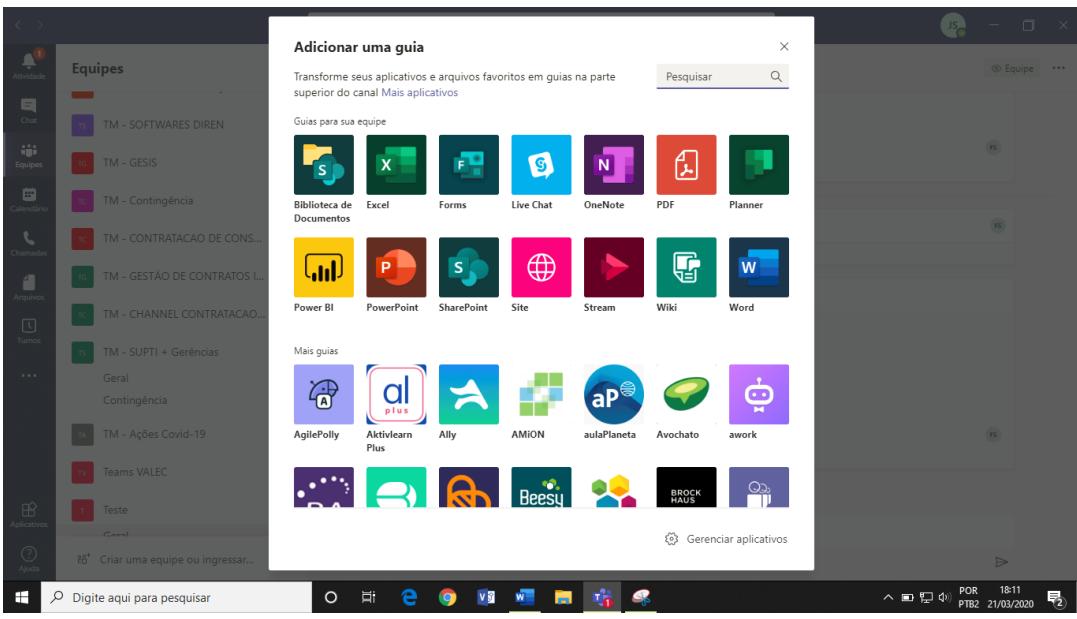

3.2. Após escolher o aplicativo, aparecerá uma janela para inserir informações sobre seu projeto ou o Planner que servirá para acompanhamento.

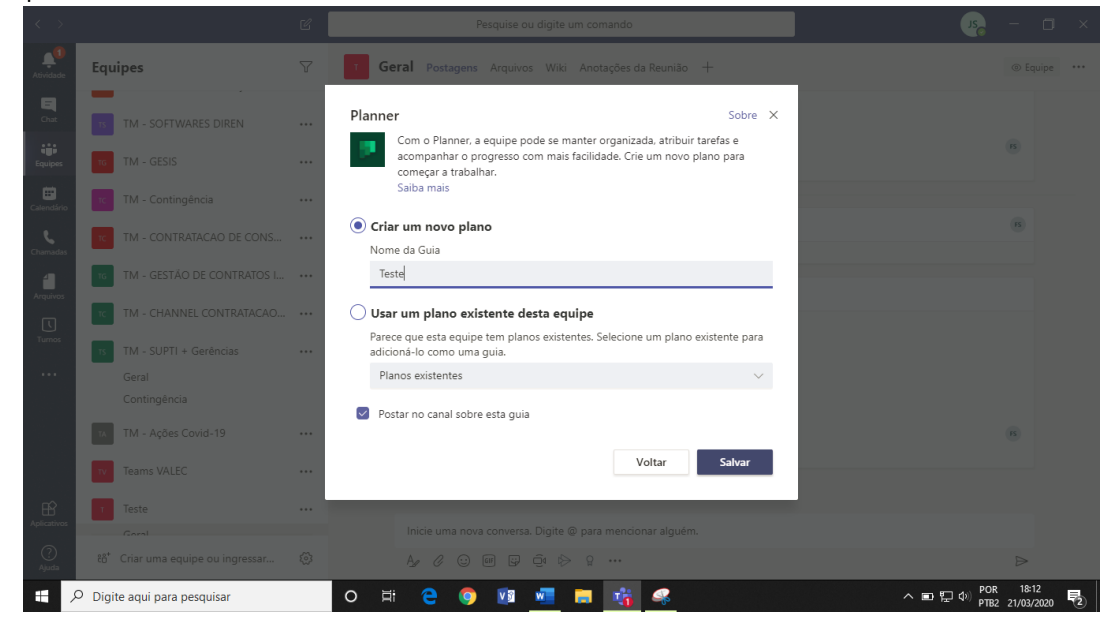

3.3. Ao clicar em Salvar, seu Planner de acompanhamento estará criado.

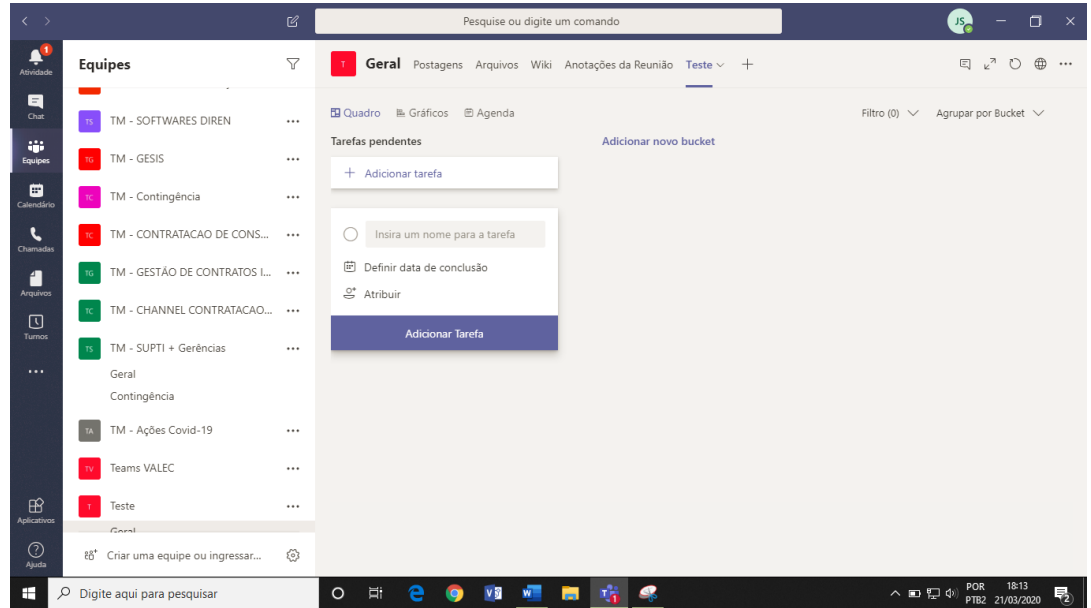

3.4. Neste ponto necessitamos criar os status ou localizações como você realizará o acompanhamento, como sugestão, está um padrão comum de kanban \* que são as "Tarefas Pendentes", "Tarefas em Execução", "Tarefas Executadas".

\* *O Kanban*, t*ambém conhecido como Gestão Visual, Sistema Toyota ou Sistema Just in Time, surgiu no Japão, mais precisamente dentro da Toyota Motor Company na década de 70. Contém quadros físicos ou digitais que ajudam a acompanhar e gerenciar o andamento dos trabalhos.*

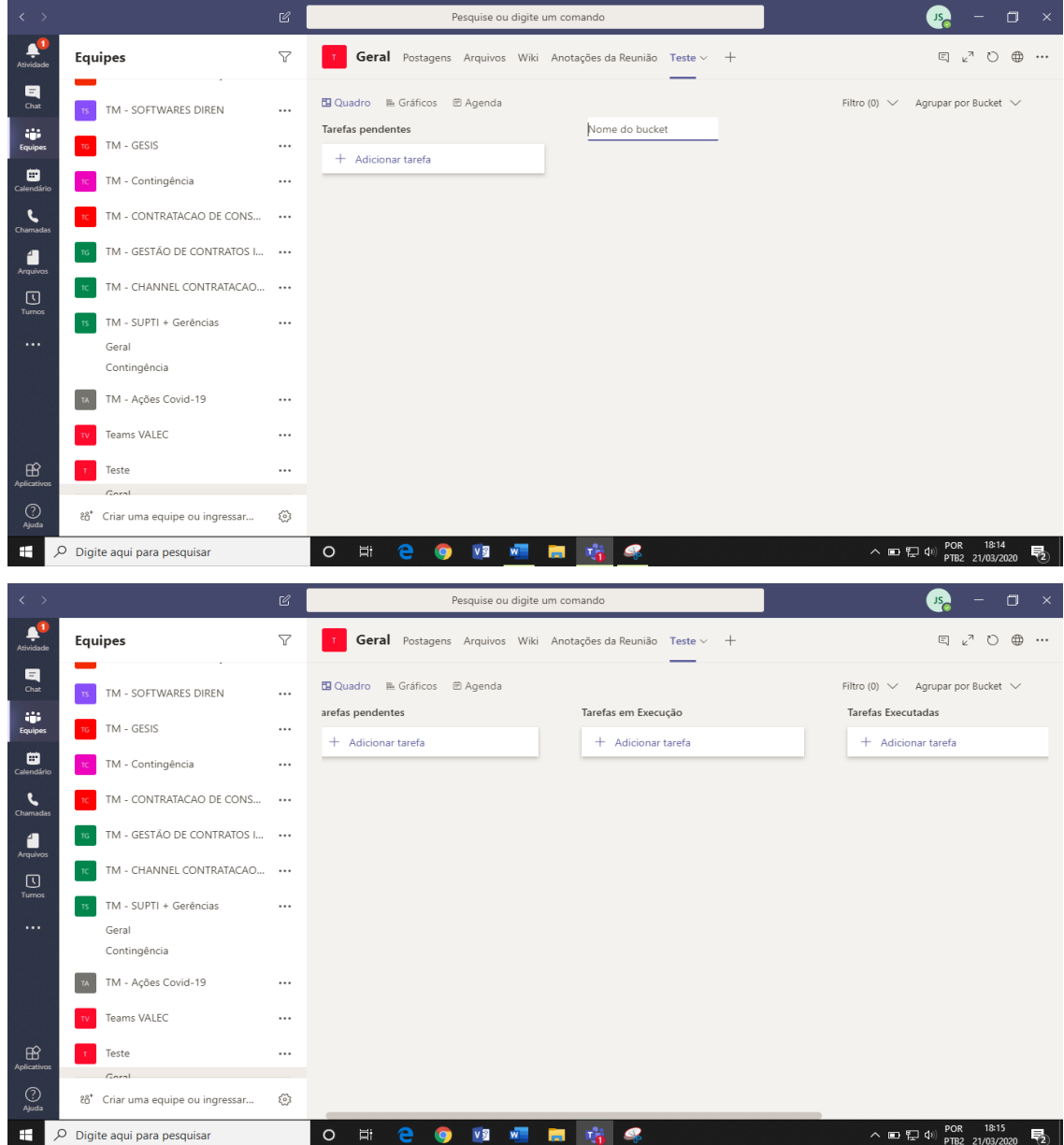

3.5. Agora sim, é hora de incluir as Tarefas. Para isso clique em Adicionar tarefa e preencha os dados solicitados. Ao Inserir os dados iniciais e clicar em Atribuir, aparecerá um janela para escolher os membros responsáveis. Caso você cometa algum engano, pode clicar em X que será excluído da atribuição.

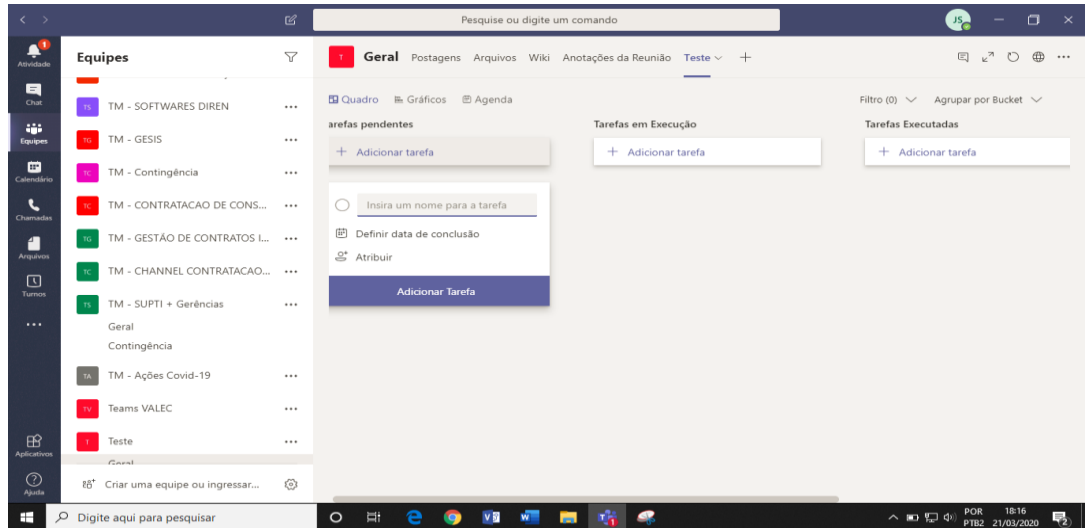

3.6. Chamamos este item de tarefa criado de "Cartão" e ao clicá-lo teremos a seguinte janela, onde você pode incluir informações relevantes e o acompanhamento:

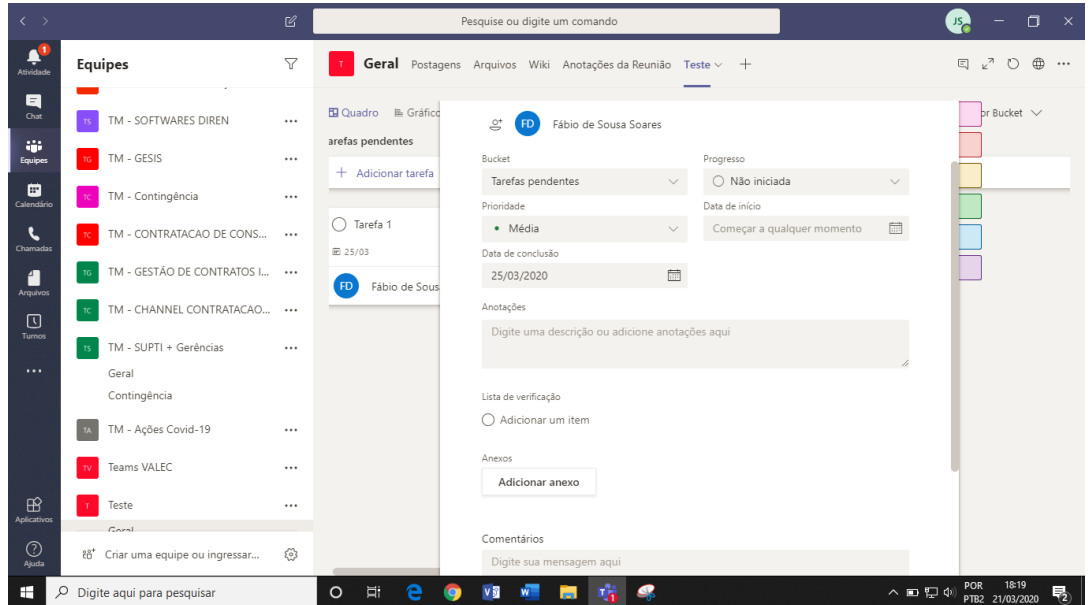

3.7. Ao clicar em Enviar, as informações serão salvas e enviado e-mail ao responsável atribuído:

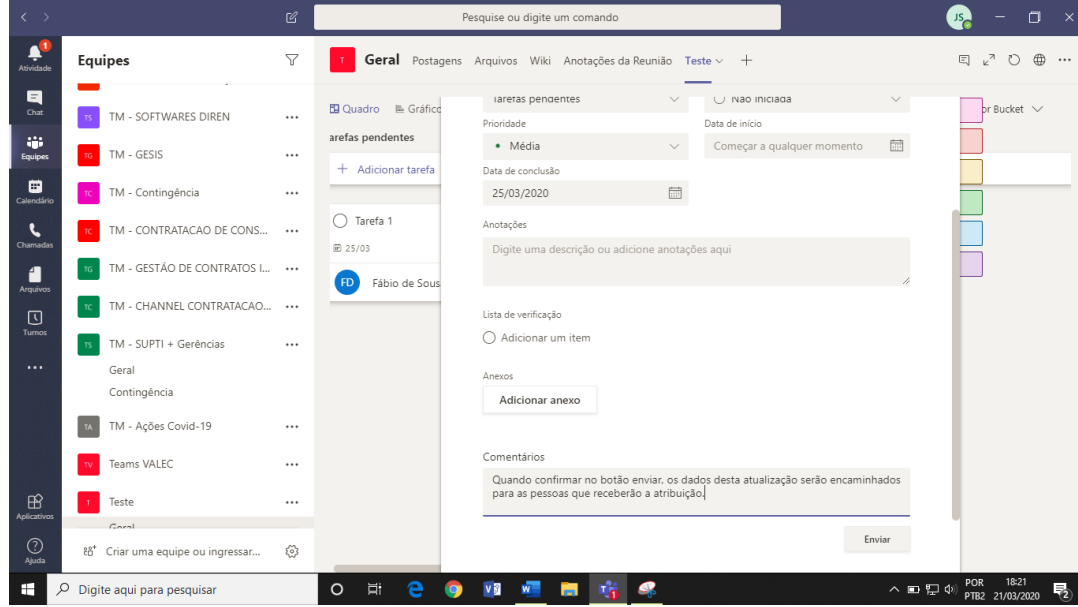

3.8. Ao clicar em Enviar, as informações serão salvas e enviado e-mail ao responsável atribuído, observe que há um histórico de acompanhamento dos comentários:

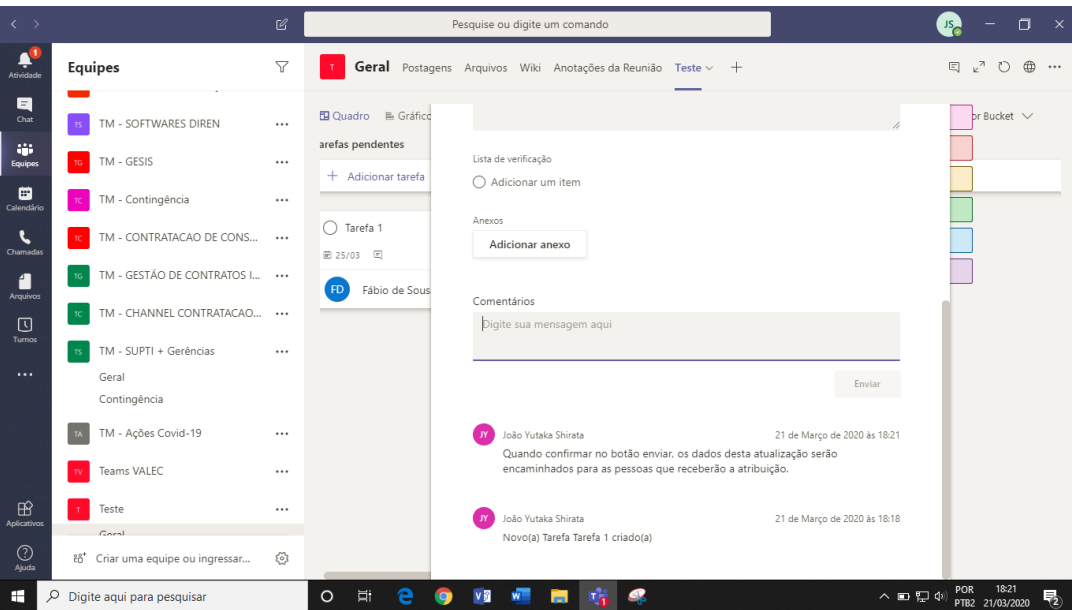

3.9. Além disso, podemos incluir uma lista de verificação para dar como concluída a tarefa e ao marcar para mostrar no Cartão, você pode acompanhar no próprio cartão esse checklist:

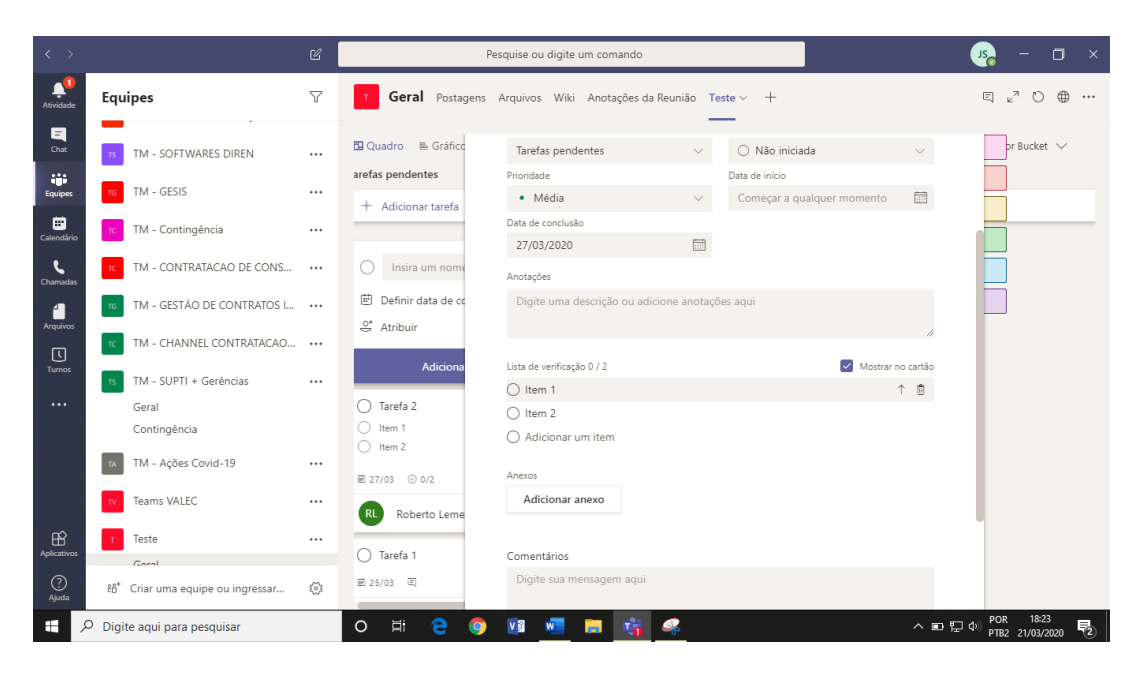

3.10. A Lista de Verificação pode ser visualizada no próprio quadro, no cartão especifico sem que tenha que abrir o cartão:

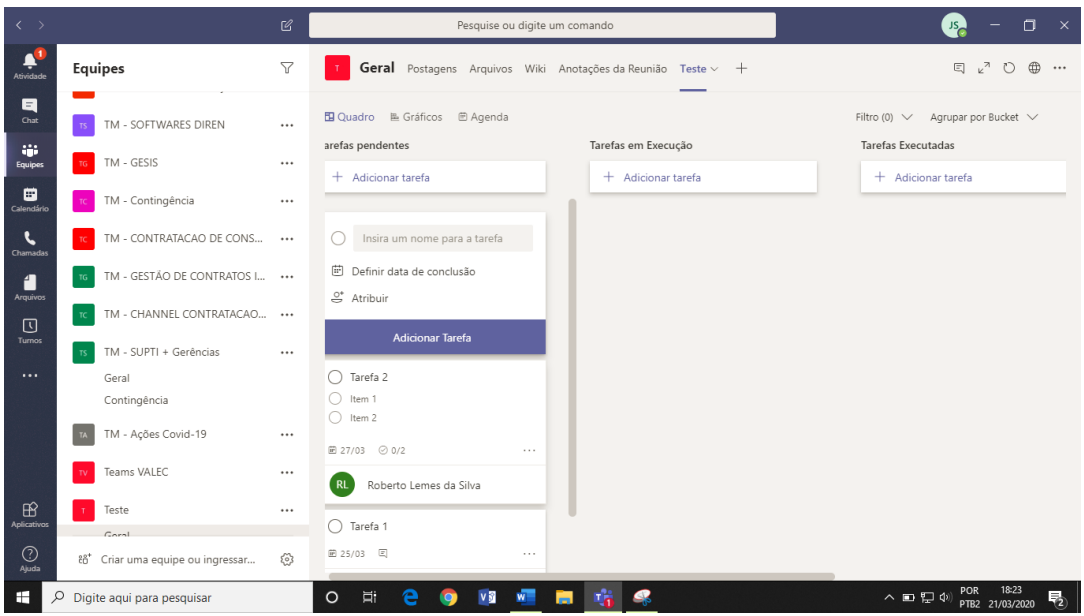

3.11. Como no Kanban tradicional, os cartões podem ser arrastados para caixas diferentes, e neste caso, uma Tarefa Pendente será arrastada para a Coluna Tarefas em Andamento:

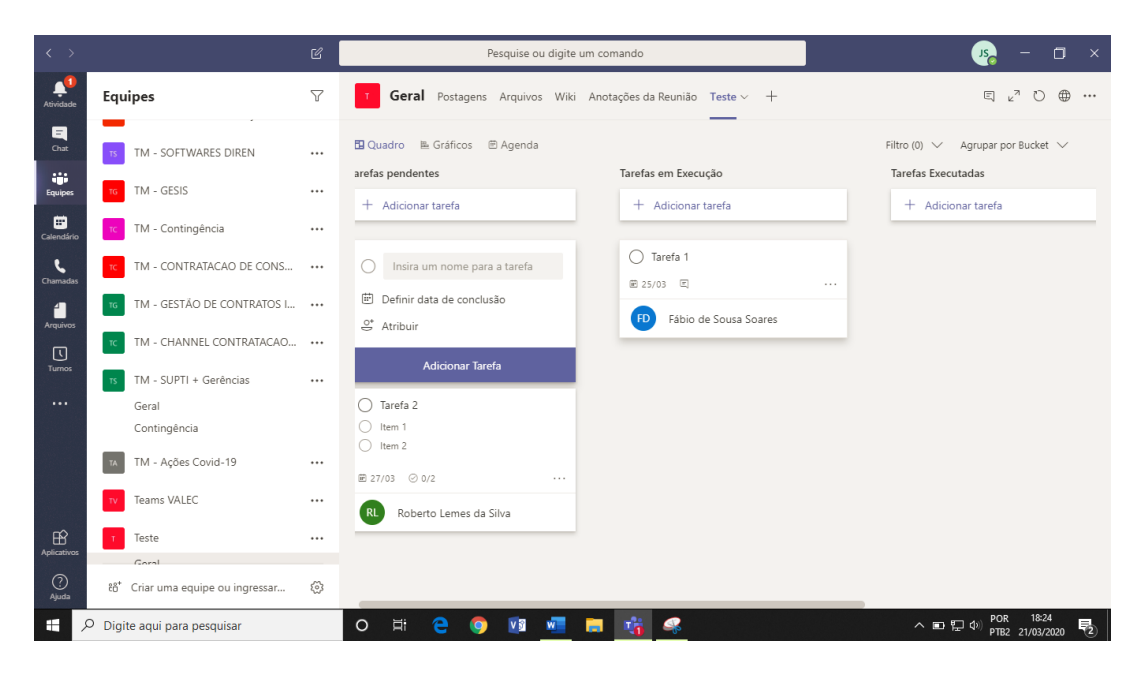

3.12. Ao finalizar a tarefa, o ideal é mover o cartão para a Coluna Tarefas Executadas e então clicar no círculo que indica conclusão.

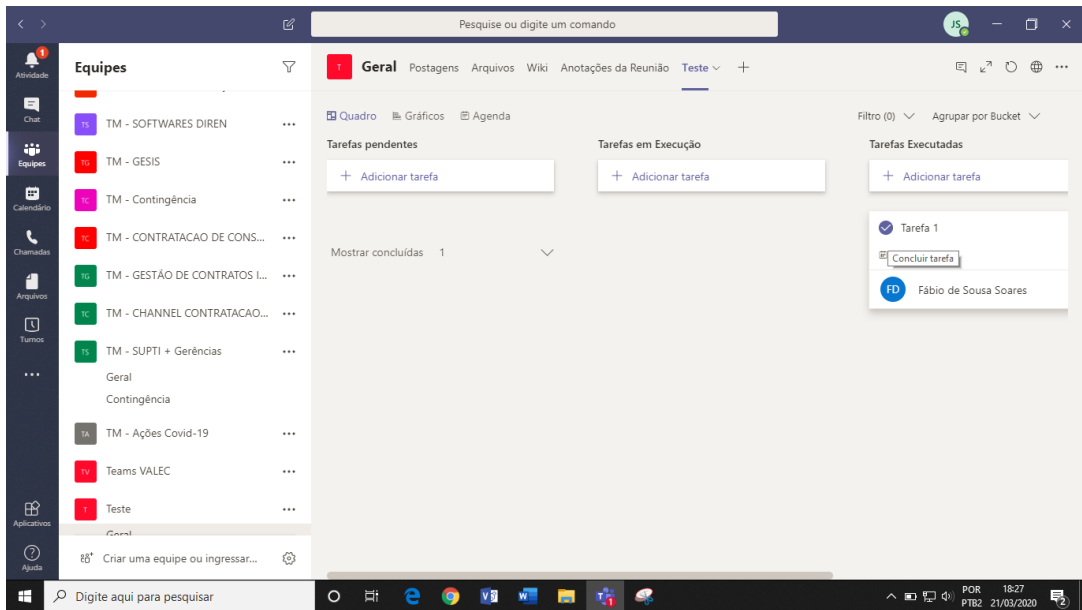

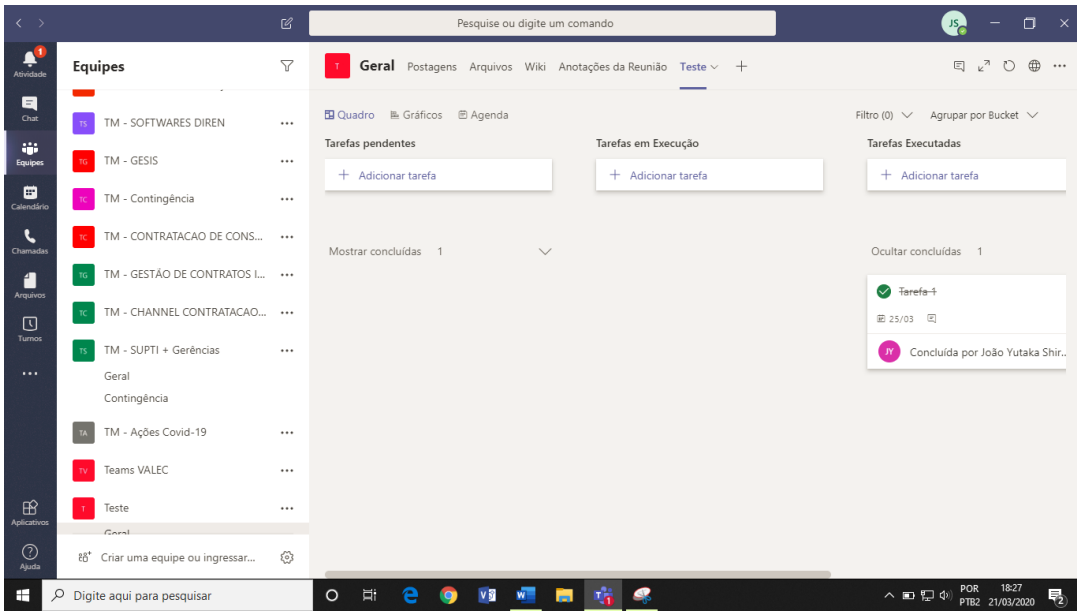

3.13. O Planner permite uma visualização gerencial de tarefas cadastradas e acompanhadas conforme a seguir, e basta que você clique em Gráficos, e para voltar a visualização tradicional de cartões basta clicar em Quadro e em Agenda se desejar verificar as tarefas dentro de um calendário:

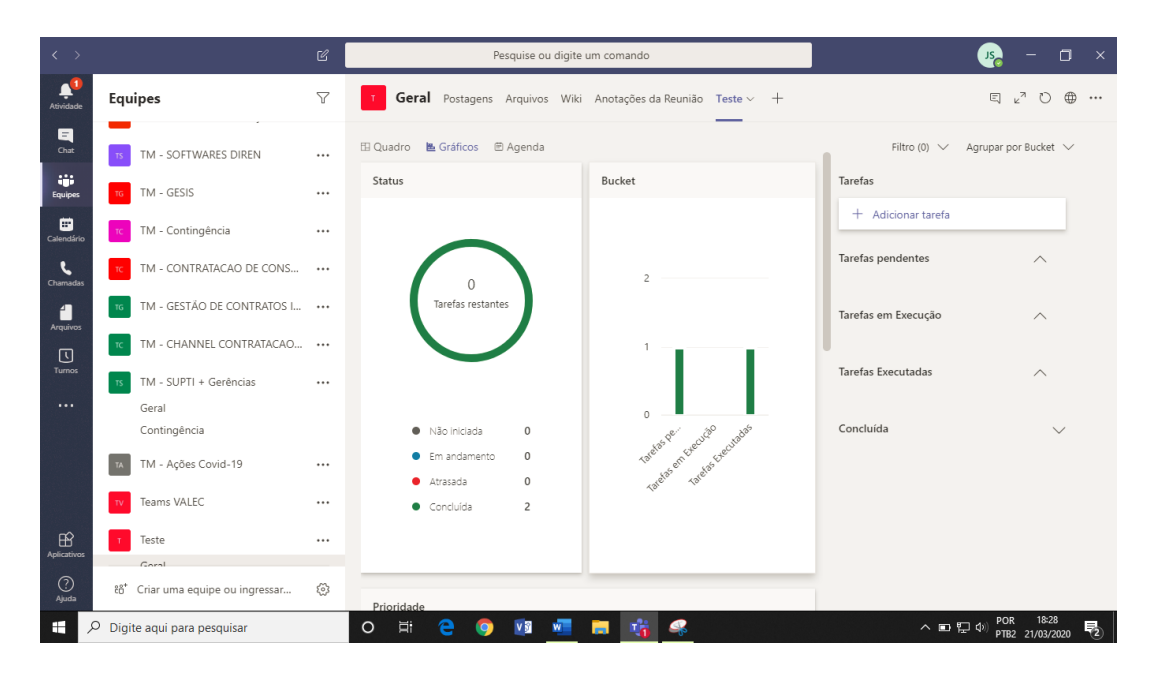

#### <span id="page-15-0"></span>**4. Reuniões áudio e vídeo com equipe:**

4.0. Para uma reunião em que vá utilizar algum aplicativo adicional, é importante, antecipadamente deixar o aplicativo acionado, para que posteriormente possa ser compartilhado junto a reunião. No caso do Planner a navegação e escolha do compartilhamento é facilitada se for aberta em outra janela, como por exemplo em um navegador tipo Google Chrome.

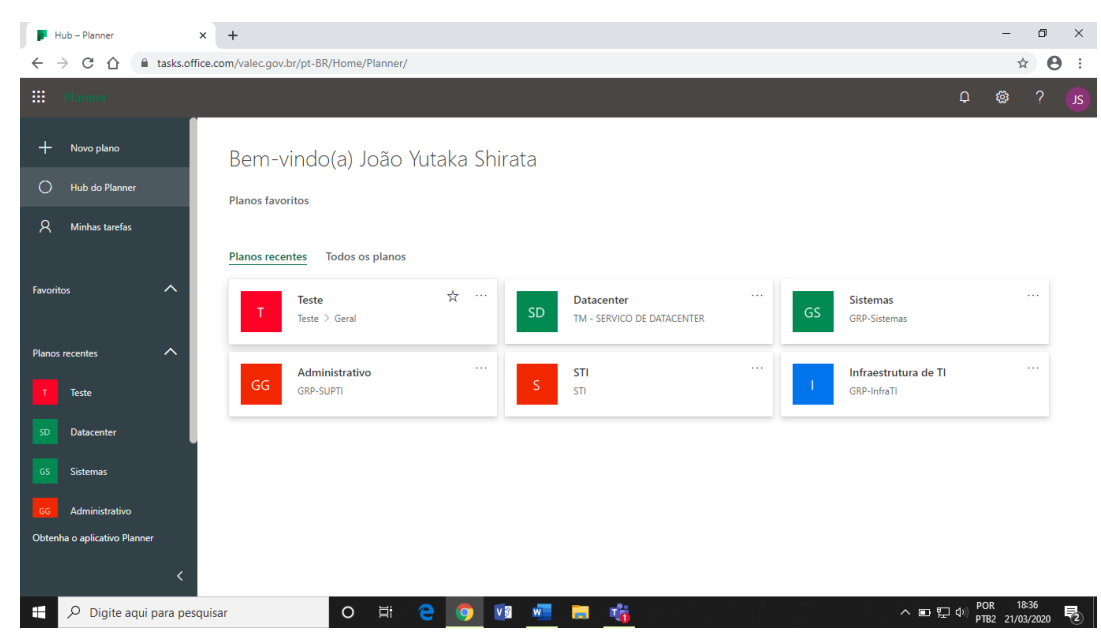

4.1. Em seguida retorne ao Teams e clique na aba equipes e selecione a equipe com a qual deseja realizar uma reunião conforme abaixo:

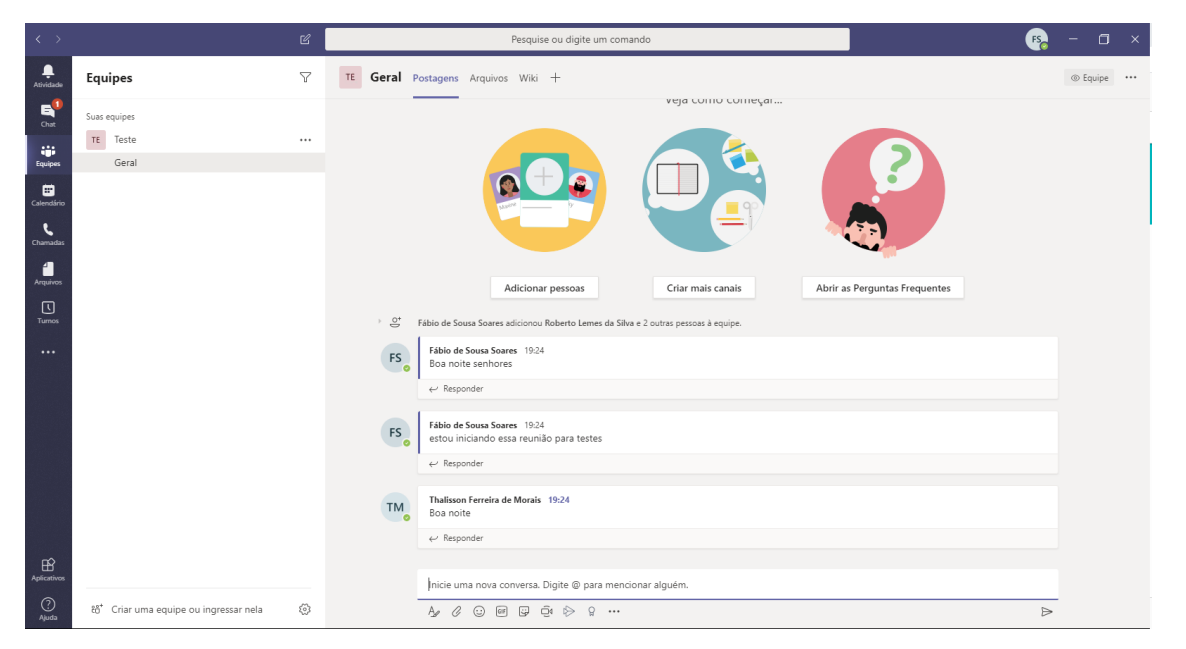

4.2. Abaixo do campo de conversa clique no ícone "reunir agora" conforme apontado na imagem abaixo:

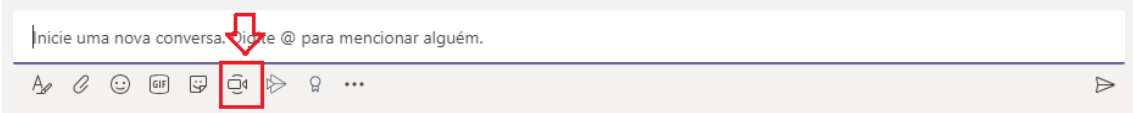

4.3. Clique em "Reunir agora" para confirmar a reunião:

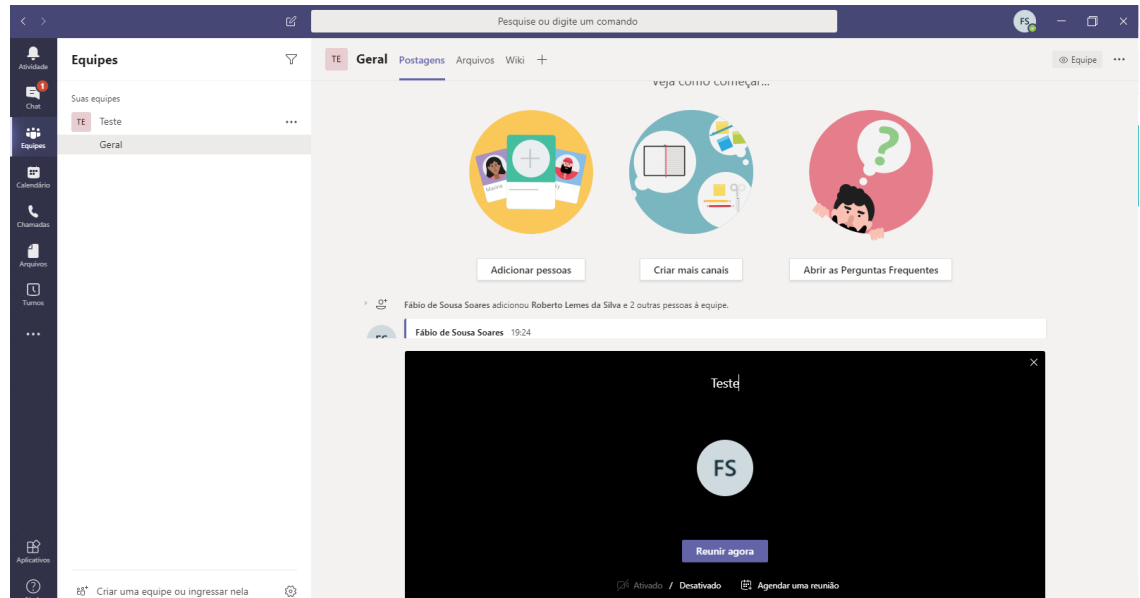

4.4. Selecione os participantes da reunião:

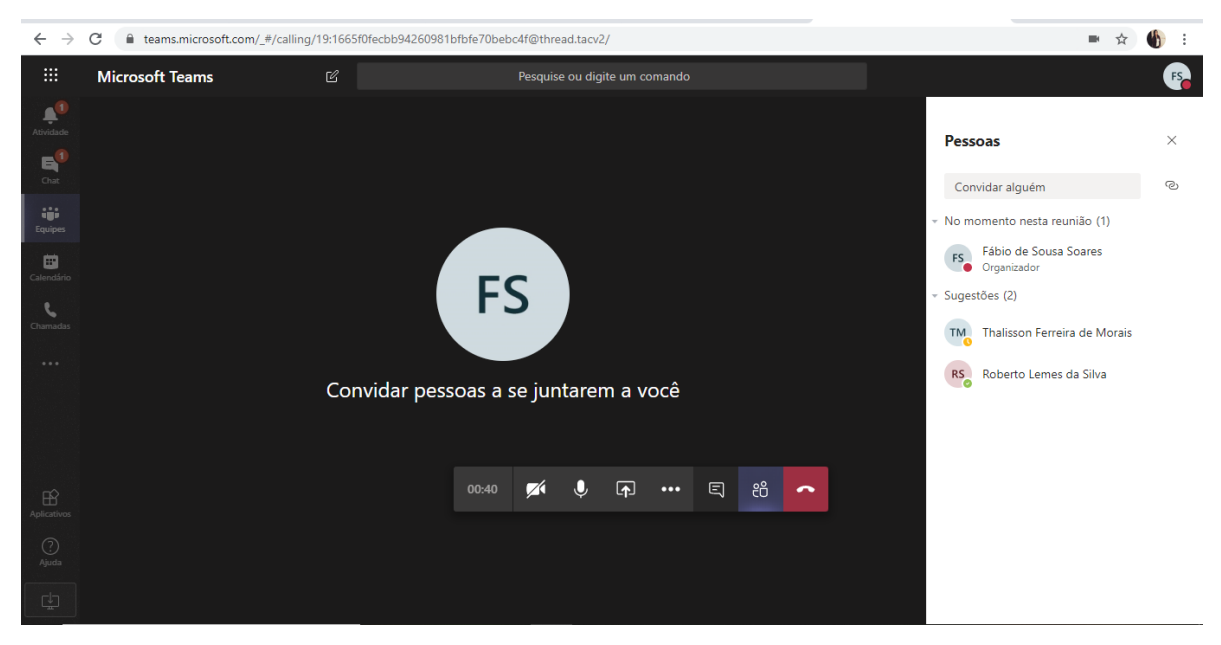

4.5. Os participantes receberão notificação para entrar na reunião, após aceitarem estarão em uma tela conforme abaixo, onde apareceram os participantes e ao lado a aba de chat:

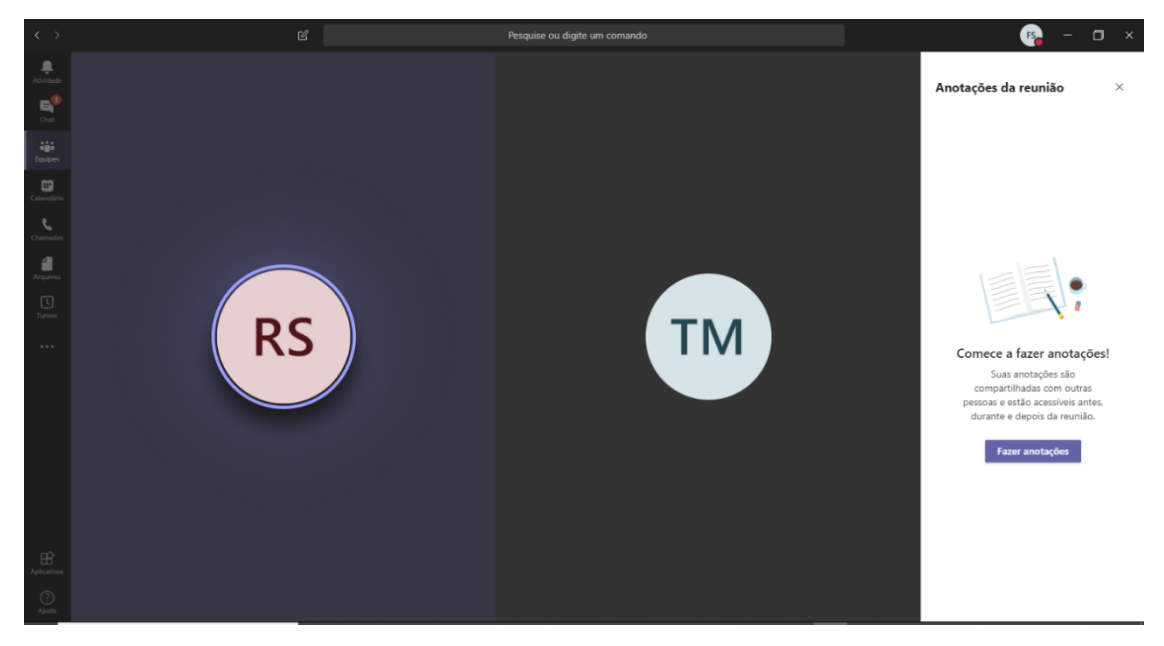

4.6. No menu suspenso relacionado abaixo, é possível iniciar e pausar o vídeo e áudio do seu dispositivo:

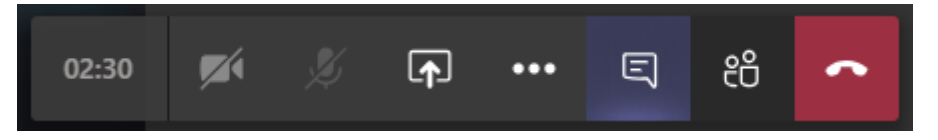

#### <span id="page-17-0"></span>**5. Compartilhamento de Telas ou apresentação durante uma reunião**

**5.0.** No menu suspenso da reunião clique na opção abaixo que aparece na descrição como "Compartilhar":

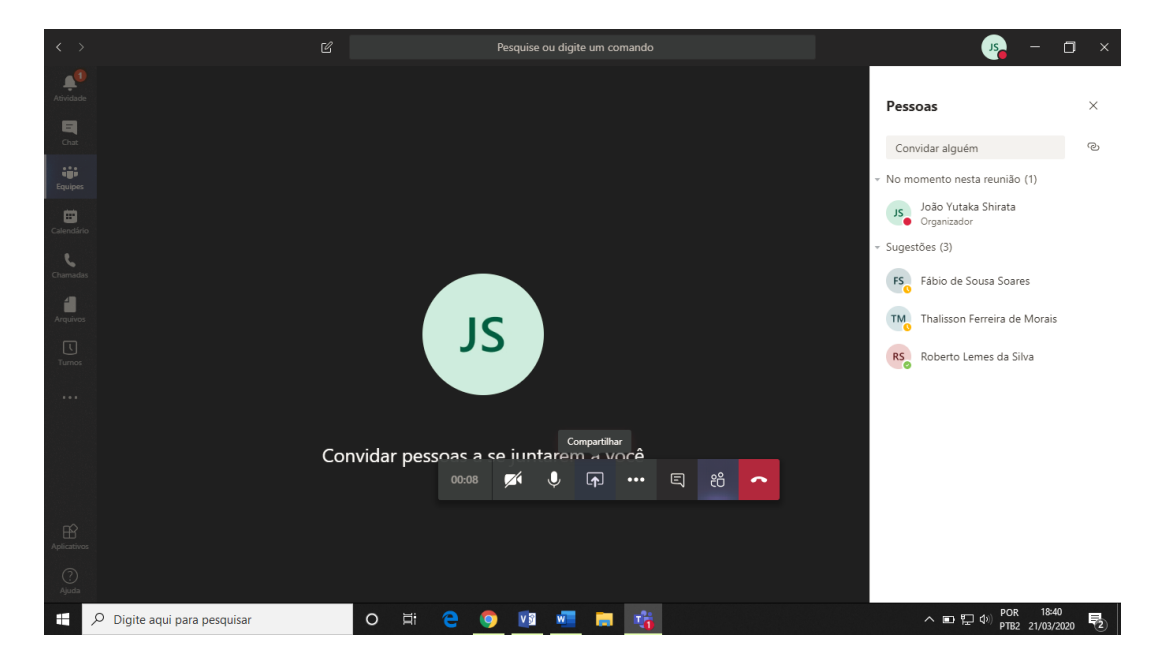

5.1. Neste instante deve-se selecionar qual a tela ou janela que será compartilhada:

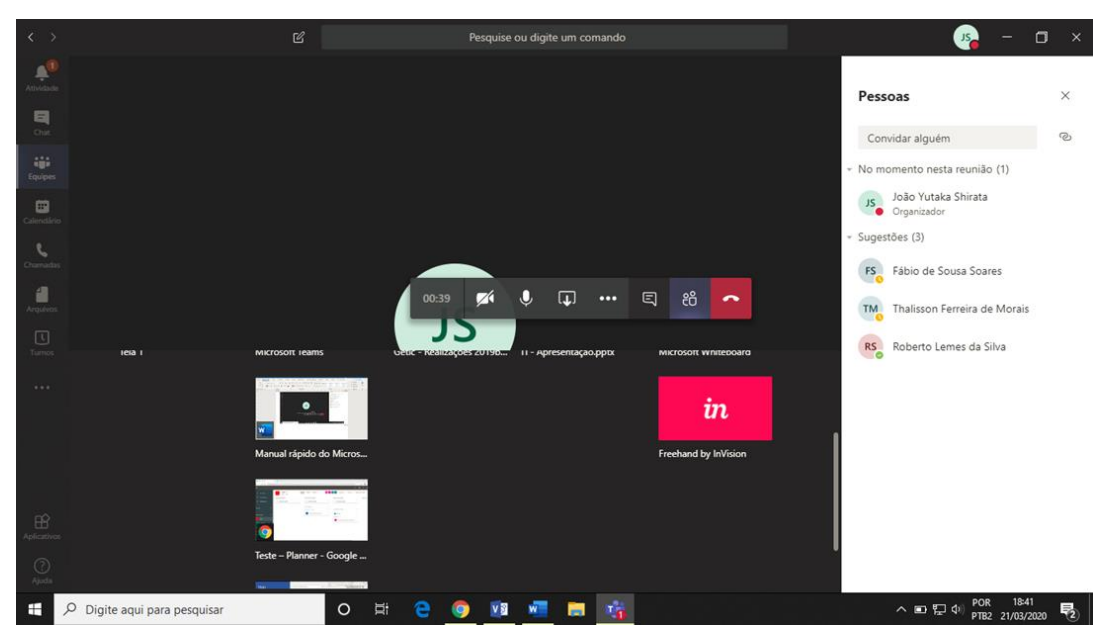

5.2. Escolhendo a janela do Google Chrome com Planner, durante a própria reunião você pode realizar a movimentação das tarefas entre as colunas, assim como fazer as anotações ou comentários e enviá-lo para os responsáveis:

![](_page_18_Picture_43.jpeg)

#### <span id="page-19-0"></span>**6. Agendamento de reuniões**

6.0. Selecionando a Equipe, abaixo do campo de conversa clique no ícone "reunir agora" conforme apontado na imagem abaixo:

![](_page_19_Picture_72.jpeg)

6.1. Clique em "Agendar uma reunião":

![](_page_19_Picture_73.jpeg)

- 6.2. Assim que preencher os dados da reunião e enviar, os participantes receberão notificação com o agendamento da reunião.
- 6.3. Além dessas reuniões vinculadas a equipe, no menu lateral você pode realizar agendamento de reuniões avulsas clicando no botão calendário.

#### <span id="page-19-1"></span>**7. Gravar reuniões**

7.0. No menu suspenso da reunião clique em mais opções, conforme destacado na imagem abaixo:

![](_page_19_Picture_9.jpeg)

7.1. No menu de mais opções clique em iniciar gravação, com isso sua reunião estará sendo gravada para consultas posteriores:

![](_page_20_Picture_22.jpeg)

7.2. Para parar a gravação, retorne ao menu suspenso e clique em parar gravação conforme abaixo:

![](_page_20_Picture_23.jpeg)

7.3. Após parar a gravação seu arquivo será disponibilizado na conversa e ao clicar em mais opções, terá opções de compartilhar e salvar o arquivo, conforme imagem abaixo:

![](_page_21_Picture_57.jpeg)

#### <span id="page-21-0"></span>**8. Acionar anotações de reuniões**

8.0. Para acionar as anotações de uma reunião, durante a reunião clique em mais opções no menu suspenso conforme abaixo:

![](_page_21_Picture_4.jpeg)

8.1. No submenu de mais opções clique em mostrar anotações de reunião, conforme abaixo:

![](_page_21_Picture_6.jpeg)

8.2. Vai abrir as anotações de reunião do lado direito da tela conforme abaixo:

![](_page_22_Picture_1.jpeg)

8.3. Clique em fazer anotações:

## Comece a fazer anotações!

Suas anotações são compartilhadas com outras pessoas e estão acessíveis antes, durante e depois da reunião.

![](_page_22_Picture_5.jpeg)

8.4. Do lado direito da tela vai aparecer o campo de anotações onde é possível criar várias anotações com informações importantes da reunião:

![](_page_22_Picture_7.jpeg)

8.5. Nesta tela é possível editar as notas:

![](_page_23_Picture_29.jpeg)

8.6. As notas podem ser excluídas ou movidas no menu mais opções conforme abaixo:

![](_page_23_Picture_30.jpeg)

8.7. Para adicionar uma nova nota, clique no botão "adicionar uma nova seção aqui".

![](_page_23_Picture_31.jpeg)

### <span id="page-24-0"></span>**9. Utilização de Chat:**

9.0. Para iniciar um chat no Teams é necessário clicar na aba chat:

![](_page_24_Picture_25.jpeg)

9.1. Na aba chat, para iniciar uma conversa realize uma busca por um participante, conforme imagem abaixo:

![](_page_24_Picture_26.jpeg)

9.2. Após clicar no usuário que busca, será iniciada a tela de chat conforme abaixo:

![](_page_25_Picture_64.jpeg)

#### <span id="page-25-0"></span>**10. Compartilhamento de telas em chat:**

10.0. Conforme tela abaixo, para compartilhar uma tela com outra pessoa no chat é preciso clicar no botão "compartilhar tela" no canto superior direito. Ao clicar vão aparecer as telas disponíveis para o compartilhamento, ao clicar em uma tela, será demonstrado ao usuário.

![](_page_25_Picture_4.jpeg)

10.1. Conforme telas abaixo após ser iniciada a demonstração da tela selecionada, é possível tanto ao participante solicitar ao moderador o controle, quanto é possível ao moderador realizar a concessão direta do controle de tela no menu suspenso:

![](_page_26_Picture_24.jpeg)

**OBS: Ao conceder controle da tela a um participante é possível que o mesmo realize remotamente procedimentos com mouse e teclado na tela apresentada.**